## **Организационные диаграммы в Microsoft Word**

В документ можно добавлять диаграммы различных типов, в том числе: организационные, циклические, целевые, радиальные, диаграммы Венна и пирамидальные диаграммы. Такие диаграммы не основаны на числовых данных и используются для более наглядной подачи материала.

Организационные диаграммы используют для графического описания иерархических отношений в организациях, например между руководителями отделов и сотрудниками.

*Диаграмма Венна* используется для отображения областей перекрывания элементов.

*Циклическая диаграмма* используется для иллюстрации процессов, имеющих непрерывный цикл.

*Пирамидальная диаграмма* используется для отображения базисно-надстроечных связей.

*Целевая диаграмма* используется для отображения шагов, ведущих к намеченной цели.

*Радиальная диаграмма* используется для отображения связей элементов с основным элементом.

Для работы с организационными диаграммами используют команды меню Формат, элементы панелей инструментов Организационная диаграмма, Настройка изображения, Рисование, Полотно (рис. 26.1), а также команды контекстных меню.

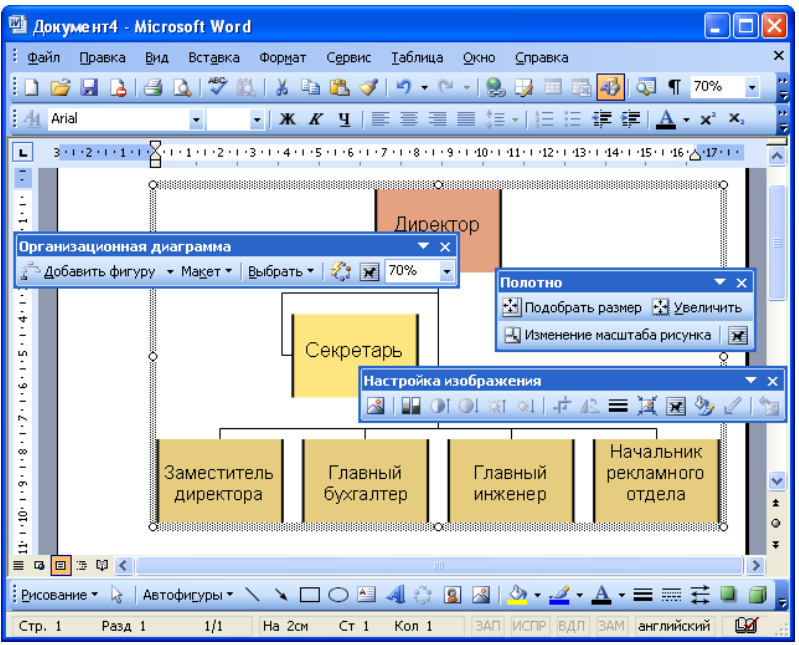

Рис. 26.1. Панели инструментов, используемые для работы с организационными диаграммами

### **Создание организационной диаграммы**

Для создания любой диаграммы можно нажать кнопку Добавить диаграмму или организационную диаграмму панели инструментов Рисование или выполнить команду Вставка/Схематическая диаграмма. В диалоговом окне Библиотека диаграмм (рис. 26.2) следует выбрать тип диаграммы и нажать кнопку ОК.

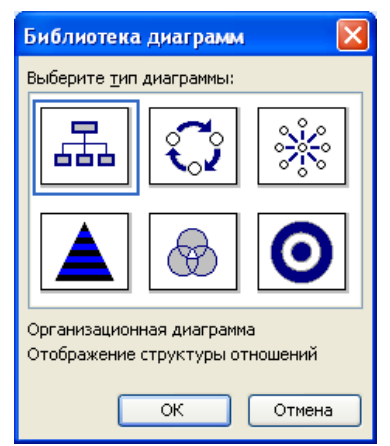

Рис. 26.2. Выбор типа организационной диаграммы в диалоговом окне "Библиотека диаграмм"

Для иллюстрации иерархических отношений лучше выбрать тип Организационная диаграмма.

Для создания только организационной диаграммы можно также выполнить команду Вставка/Рисунок/Организационная диаграмма.

После этого на листе появится рамка со штриховыми границами (Полотно) и заготовка (макет) диаграммы (рис. 26.3), а также панель инструментов Диаграмма (при создании циклической, целевой, радиальной, пирамидальной диаграммы или диаграммы Венна) или Организационная диаграмма (при создании организационной диаграммы).

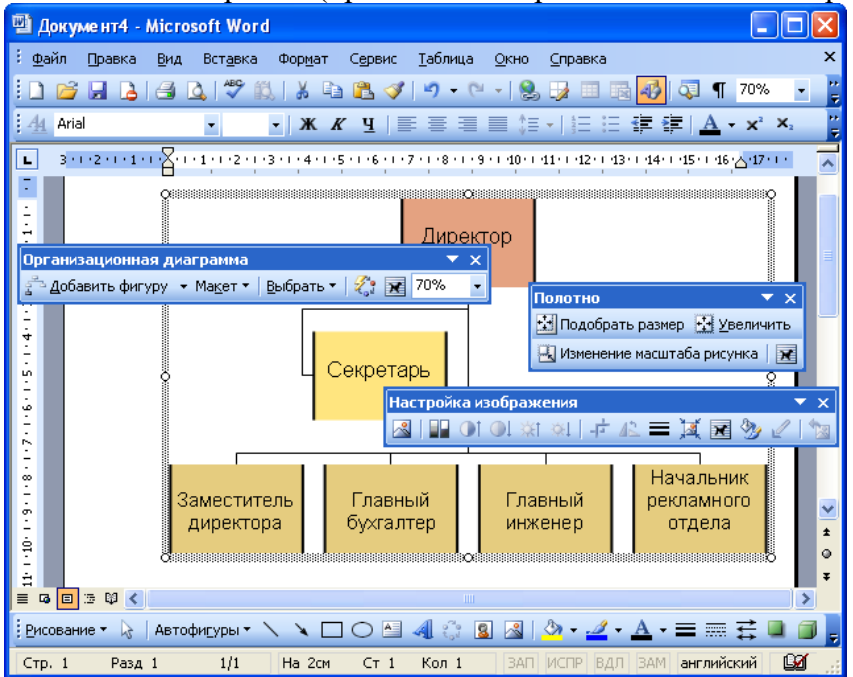

Рис. 26.3. Окно Microsoft Word при создании организационной диаграммы

Диаграмма формируется добавлением и/или удалением фигур, изменением их расположения, а также добавлением текста к фигурам и полям (слайдам) диаграммы. Работать можно только с выделенной фигурой диаграммы. Для ее выделения достаточно один раз щелкнуть левой кнопкой мыши по рамке фигуры.

Макет организационной диаграммы по умолчанию содержит четыре фигуры. Для добавления фигуры необходимо выделить фигуру диаграммы, к которой добавляется новая, щелкнуть по стрелке в правой части кнопки Добавить фигуру панели инструментов Организационная диаграмма (см.рис. 26.3) и в появившемся меню выбрать тип добавляемого элемента (Подчиненный, Коллега, Помощник).

Для удаления любой фигуры диаграммы достаточно ее выделить и нажать клавишу клавиатуры Delete.

Для ввода текста в фигуру диаграммы необходимо щелкнуть по словам Текст слайда и ввести необходимый текст.

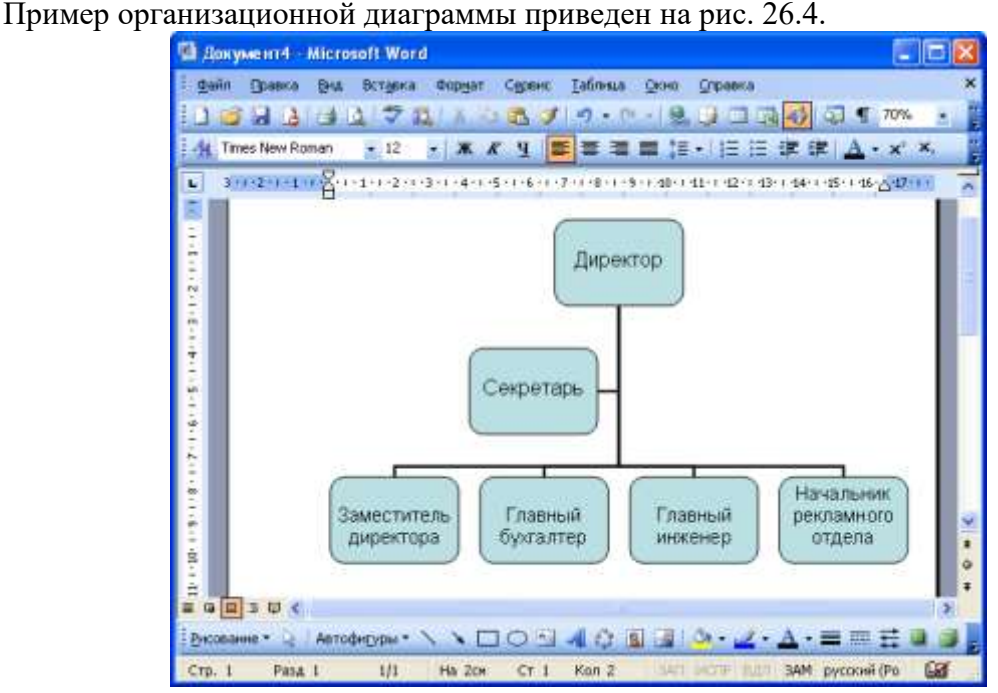

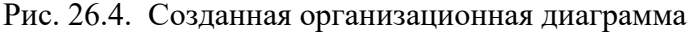

Для изменения расположения фигур диаграммы относительно элемента верхнего уровня можно нажать кнопку Макет панели инструментов Организационная диаграмма (см.рис. 26.3) и в появившемся меню выбрать необходимый макет диаграммы (Обычный, Двухсторонний, Левосторонний или Правосторонний). Пример организационной диаграммы с правосторонним расположением элементов приведен на рис. 26.5

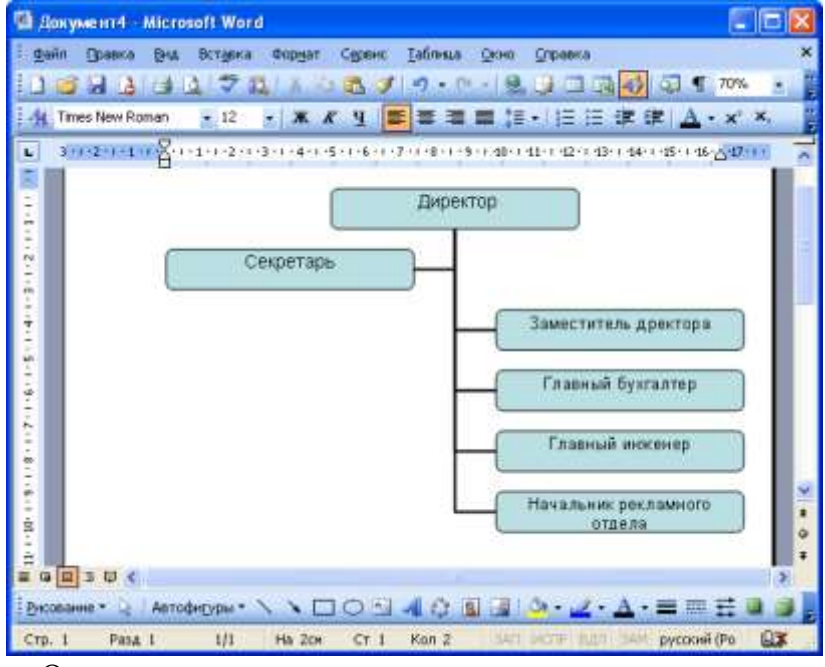

Рис. 26.5. Организационная диаграмма с правосторонним расположением элементов

Следует иметь в виду, что по умолчанию диаграмма создается в режиме автомакета. Это приводит к тому, что размер шрифта надписей фигур и размер самих фигур автоматически изменяется при изменении диаграммы. Причем, производится это не самым лучшим образом. Для удобства работы такой режим можно отключить, нажав кнопку Макет панели инструментов Организационная диаграмма (см. рис. 26.3) и в появившемся меню выбрав команду Автомакет.

# **Оформление организационных диаграмм Элементы организационной диаграммы**

Элементами организационной диаграммы являются фигуры и соединительные линии.

Для оформления элемента диаграммы его необходимо выделить. Это можно сделать одним щелчком левой кнопкой мыши по рамке фигуры или по соединительной линии. Если требуется выделить сразу несколько элементов, то можно воспользоваться кнопкой Выбрать панели инструментов Организационная диаграмма (см. рис. 26.3).

### **Изменение размера и положения элементов**

Произвольно изменять размер и положение элементов (фигур) организационной диаграммы можно только при отключенном режиме автомакета.

Размер элемента можно изменить вручную перетаскиванием маркеров (рис. 26.6).

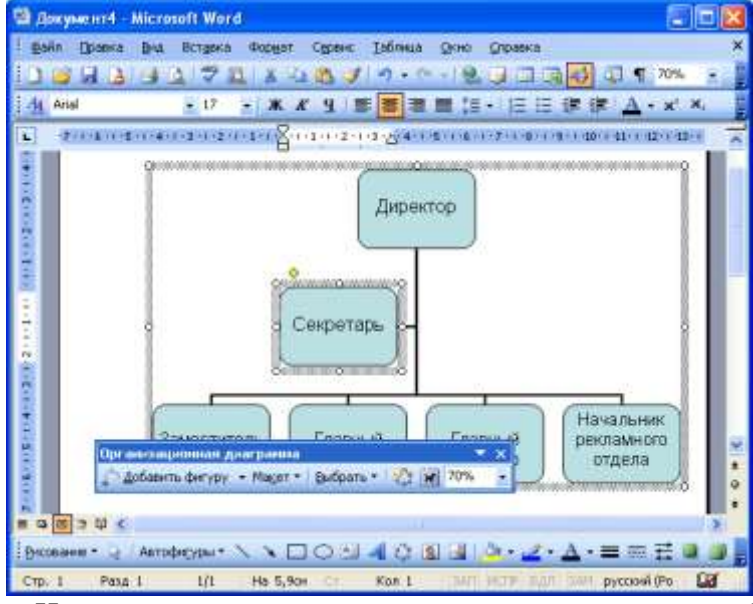

Рис. 26.6. Изменение размера элемента организационной диаграммы перетаскиванием маркеров

Для более точной установки размеров фигуры необходимо дважды левой кнопкой мыши щелкнуть по рамке или нажать кнопку Формат автофигуры панели инструментов Настройка изображения (см. рис. 26.1). Во вкладке Размер диалогового окна Формат автофигуры (рис. 26.7) можно установить точный размер фигуры в сантиметрах или в процентах от исходного размера.

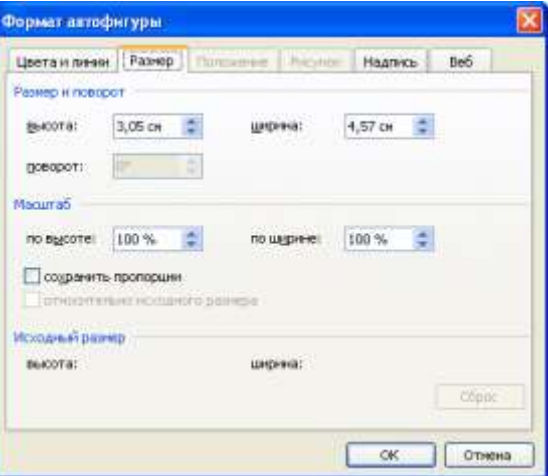

Рис. 26.7. Изменение размера элемента организационной диаграммы во вкладке "Размер" диалогового окна "Формат автофигуры"

Положение элемента диаграммы в пределах полотна можно изменить вручную перетаскиванием за любую часть его рамки, кроме маркеров выделения.

### **Оформление элемента**

Для установки цвета заливки элемента, цвета линий, типа линий, типа штриха, вида стрелки, создания и оформления тени и объема используют соответствующие элементы панели инструментов Рисование (см. рис. 26.1).

### **Автоформат диаграммы**

Для всех элементов диаграммы одновременно можно применить один из вариантов, предлагаемых в Microsoft Word. Для этого необходимо нажать кнопку Автоформат панели инструментов Организационная диаграмма (см. рис. 26.3) и в диалоговом окне Библиотека стилей организационных диаграмм (рис. 26.8) выбрать стиль диаграммы.

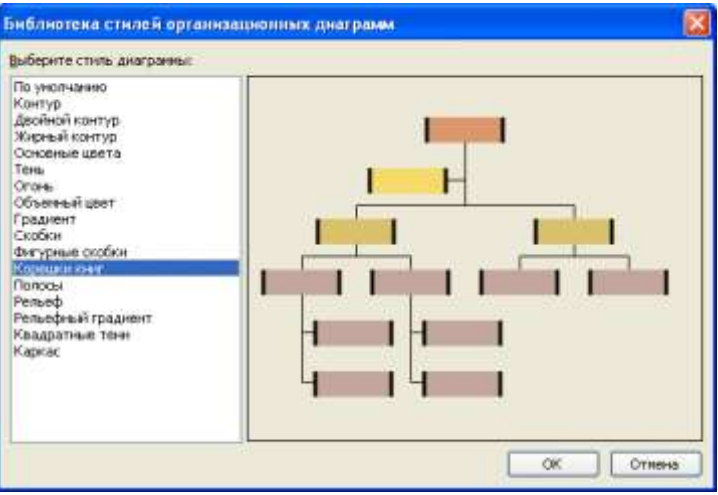

Рис. 26.8. Выбор стиля оформления организационной диаграммы в диалоговом окне "Библиотека стилей организационных диаграмм"

Пример организационной диаграммы, оформленной в стиле Корешки книг, приведен на рис. 26.9.

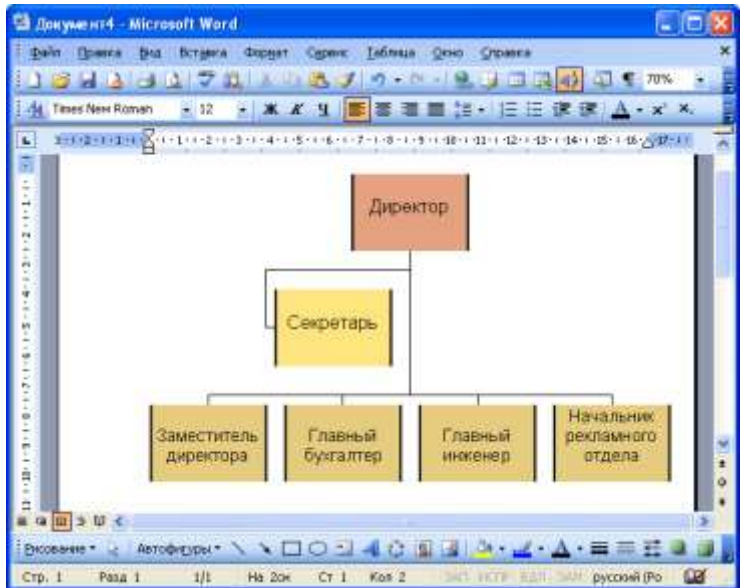

Рис. 26.9. Организационная диаграмма, оформленная в стиле "Корешки книг"

### **Оформление текста в фигуре**

Текст в фигуре оформляется точно так же, как и любой другой текст. Можно изменить параметры шрифта, абзаца, применить оформление нумерованным или маркированным списком, установить рамку и заливку. Кроме того, выполнив команду Формат/Направление текста в диалоговом окне Направление текста/Надпись (рис. 26.10), можно изменить ориентацию текста.

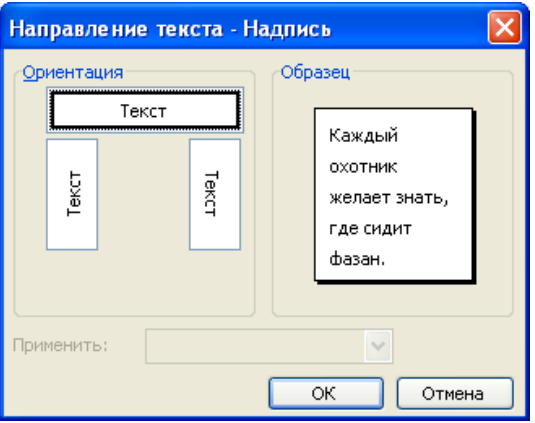

Рис. 26.10. Выбор направления текста в элементе диаграммы в диалоговом окне "Направление текста - Надпись"

## **Работа с организационной диаграммой в документе Работа с полотном диаграммы**

Любая диаграмма располагается в специальной области, называемой Полотном. Работать можно только с выделенным полотном. Для выделения полотна необходимо один раз щелкнуть левой кнопкой мыши в любом месте области полотна.

Для удаления всего полотна вместе с находящейся там диаграммой, необходимо выделить полотно и нажать клавишу клавиатуры Delete.

При работе с полотном может потребоваться панель инструментов Полотно. Для отображения этой панели необходимо выполнить команду Сервис/Настройка и во вкладке Панели инструментов диалогового окна Настройка установить флажок рядом с названием панели.

Размер полотна определяет размер диаграммы. Для изменения положения диаграммы на листе необходимо изменять положение полотна.

Изменение размера полотна

Для изменения размера полотна вместе с размером находящейся в нем диаграммы можно перетащить маркеры полотна. Для точной установки размеров полотна следует дважды щелкнуть левой кнопкой мыши по рамке полотна или выполнить команду Формат/Организационная диаграмма. Во вкладке Размер диалогового окна Формат организационной диаграммы можно установить размер диаграммы в сантиметрах или процентах от исходного размера (рис. 26.11).

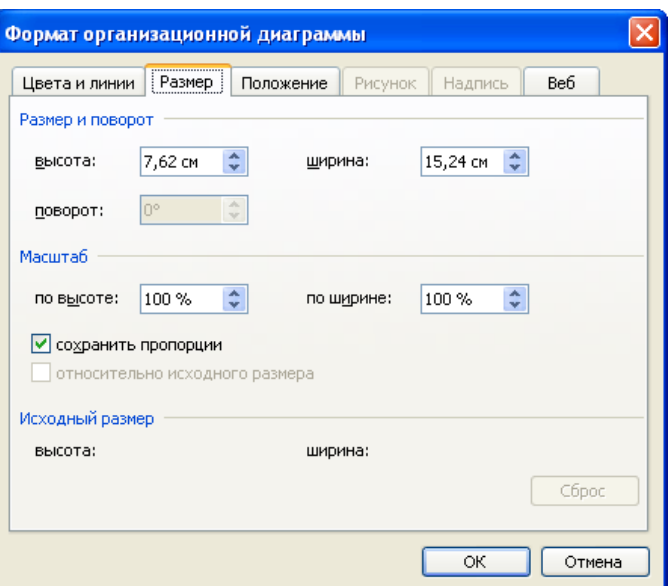

Рис. 26.11. Изменение размера полотна диаграммы во вкладке "Размер" диалогового окна "Формат организационной диаграммы")

#### **Цветовое оформление полотна**

Полотно можно оформлять с использованием элементов панели инструментов Рисование. Можно установить цвет и/или способ заливки фона полотна, цвет и тип линии рамки, добавить эффект тени или объема.

#### **Установка обтекания текстом**

Для установки обтекания текстом необходимо нажать кнопку Обтекание текстом панели инструментов Организационная диаграмма (см. рис. 26.3) или кнопку Обтекание текстом панели инструментов Настройка изображения (см. рис. 26.1). При этом появится меню, в котором можно выбрать один из стилей обтекания: Вокруг рамки, По контуру, За текстом, Перед текстом или другой.

#### **Установка положения диаграммы**

Свободно изменять положение диаграммы можно только в том случае, если установлено какое-либо обтекание текстом.

Положение диаграммы на странице можно изменить вручную перетаскиванием за любую часть рамки ее полотна, кроме маркеров.

Для более точной установки положения диаграммы необходимо дважды левой кнопкой мыши щелкнуть по рамке ее полотна. Во вкладке Положение диалогового окна Формат организационной диаграммы (рис. 26.12) можно установить горизонтальное выравнивание диаграммы. Для еще более точного позиционирования диаграммы можно нажать кнопку Дополнительно и установить необходимые параметры в диалоговом окне Дополнительная разметка (рис. 26.13).

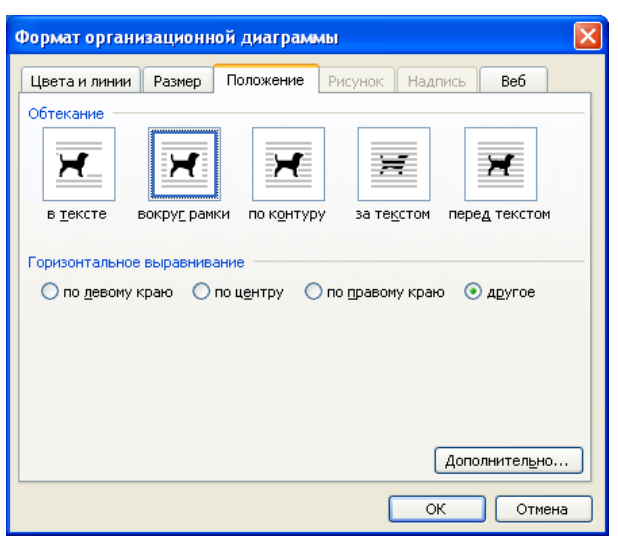

Рис. 26.12. Установка положения диаграммы во вкладке "Положение" диалогового окна "Формат организационной диаграммы"

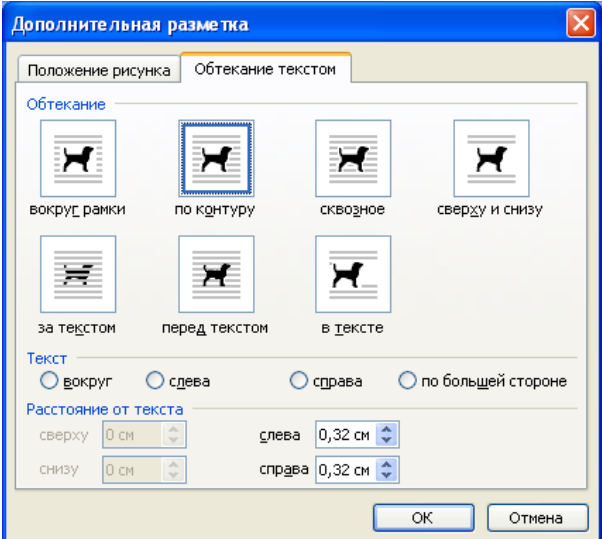

Рис. 26.13. Установка положения диаграммы в диалоговом окне "Дополнительная разметка".

## **Удаление диаграммы**

Независимо от типа диаграммы и стиля обтекания текстом для удаления диаграммы достаточно выделить ее полотно и нажать клавишу клавиатуры Delete.